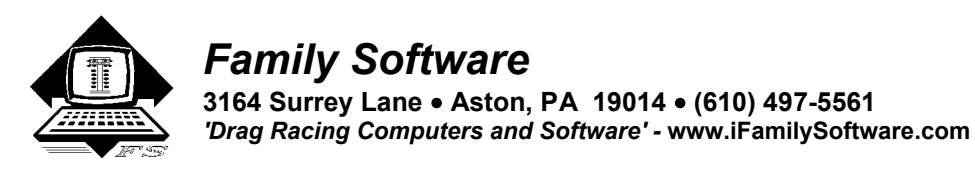

# **PageAire Pro<sup>™</sup> Version 2.0 Instructions**

## **New features with Version 2.0**

This version of PageAire Pro introduces **TrueWind™** another innovation from Family Software. TrueWind™ is able to calculate the actual amount of wind force that is capable of affecting your car's performance. TrueWind<sup>TM</sup> values are used in our RaceLog Pro 4, and ET Predictor Pro, to accurately predict variations in elapsed time due to changes occurring in wind speed and wind direction. Regardless of the wind direction and total wind speed, if we extract only the head wind or tail wind occurring on the race track, and express that wind force (mph) in positive (head wind) or negative (tail wind) values, then that is TrueWind<sup>TM</sup>. We have always been able to measure just the head or tail wind with a hand-held wind meter, and adjust the ET accordingly. In fact, we have been doing just that for almost 20 years. However, for the first time, using  $TrueWind^M$ , a trailer-mounted weather station can also be used to measure only the actual head or tail wind occurring on the race track! Our PageAire Pro2 software converts the total wind speed, and wind direction, from the anemometer on your trailer station into TrueWind™ values. The ET Predictor then uses the TrueWind<sup>TM</sup> values from your Base Run, the current TrueWind<sup>TM</sup> values, and a Wind Factor specific to your car, to produce a  $TrueWind^{\text{TM}}$  adjusted ET, and sends it directly to your pager in the staging lanes.

This version also adds support for our new **Xlite Paging Transmitter**, a new **Error Log**, and **Windows Help**.

## **System Requirements**

- Microsoft Windows 95, 98, ME, 2000, and XP
- 80486 or higher microprocessor
- 8MB of RAM
- 800x600 or 640x480 VGA
- 10MB of hard drive space

#### **Installation**

 To install the program, put **Disk #1** in your floppy drive (or **CD** into your CD-ROM drive) and Click on **Start**, Point to **Settings**, Click on **Control Panel**, and Double-Click on **Add/Remove Programs**. Next, Click on **Install** and Windows will find the file **Setup.exe**. The CD version may automatically start. Click on **Finish** and then follow the instructions that appear on the screen. If Windows reports that "A file is being copied that is older than the one on your computer", always select Yes, to keep your current file. During installation, Windows always selects the proper choice for you. Usually, if you just press the Enter key at each prompt, the installation will occur without error. For best operation, the program should be installed into the default installation directory that is shown:

## **C:\PageAire Pro 2**.

Note: On some Windows ME systems, you may have to install the program in Windows Safe mode. This is due to a problem with Microsoft's Setup program that only occurs in Windows ME. To start Windows ME in Safe mode, hold down the CTRL key while your computer is booting.

## **Registration/Activation**

You can use the program for up to 15 days from installation without registering it, just click on the button labeled **Continue**, on the reminder screen that appears. Once the program is activated, the reminder screen will no longer appear. You can activate the program by phone, fax, or email. You will need your Registration Number that appears on the reminder screen. If you are registering by email, you can avoid errors by using Copy and Paste features. Place your mouse cursor over the Registration Number, Right Click, and select Copy. The Registration Number is copied to the Windows Clipboard. Then, in your email program, Right Click, and select Paste. Email the Registration Number, your full Name, Address, Phone Number, and your Invoice Number to:

## **Register @ ifamilysoftware.com**

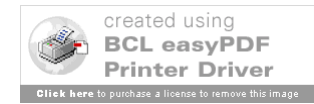

#### 2 - PageAire Pro

We will email an Unlock Code and User Name for you to Activate the program. Just click on 'Activate' and enter the code and user name that we send to you. If you upgrade later to a new computer, your license can be removed from one computer and transferred to another. Please contact us for help in transferring your license. If you need to install and use the program on a second computer, an additional license can be purchased. However, this is limited to a total of two (2) active licenses per registered user.

## **Starting the Program**

 Once the program has been installed, you can start it from your Start Menu or the Programs Menu. Click on **Start**, Point to **Programs**, and double-click **on PageAire Pro 2**. A menu screen will appear listing all the compatible weather stations. Just click on the button for your brand and model.

## **Desktop Shortcut**

If you'd like to install a new shortcut on your desktop for PageAire Pro 2:

- 1. Right Click on an empty space on your desktop
- 2. Left Click on New
- 3. Left Click on Shortcut
- 4. Double Click on Browse
- 5. Locate the folder called PageAire Pro 2 and Double Click on it
- 6. Double Click on the File named PageAirePro2.exe
- 7. Left Click on Next
- 8. Left Click on Finish and the PageAire Pro Shortcut will appear

## **Introduction**

 PageAire Pro is a 32-bit Windows interface module that communicates with a paging transmitter and/or a weather station. It's purpose is to automatically transfer the weather data from temperature, humidity, barometric pressure, and wind sensors to RaceLog Pro 4, or other Windows program. Then, if desired, to send data that it receives to a paging transmitter. All done without any user intervention! The weather data is transferred to a Windows directory or folder of your choice. Information to be paged is received in the PageAire Pro directory from RaceLog Pro or other Windows program. It manages up to five (5) pagers and as many as three (3) instances of RaceLog Pro. In this manner, 1 to 3 different users can use the same PC to receive weather data and transmit to their own pager. As a stand-alone program, PageAire Pro turns your PC into a complete weather station.

This version of PageAire Pro is designed to be used with the optional PC Interface and weather sensors from Family Software, Lacrosse Technology, Davis Weather Instruments, Altronics PerformAire Weather Center (PWC), and Altronics PerformAire PC (PAPC).

To use PageAire Pro as a stand alone weather station and/or to transfer data to RaceLog Pro 4 or other Windows program, your computer must have one (1) unused RS-232 male 9-pin port. If a pager transmitter is also used, then your computer must have two (2) unused RS-232 male 9-pin ports. We have inexpensive USB to RS-232 male 9 pin serial adapters (part # GUC-AD9). This makes it easily to add RS-232 ports to any laptop, or any PC that has a USB port. Some newer weather stations use only the USB port.

Once you have set up the Communications Ports, Outside Sensor, Destination Directories, and Pagers, all this information will be stored on your hard drive and will be available to the program each time it is started.

To start the Program, press the **Start** button. To stop the program, press the **Stop** button.

## **Interface Setup Menu**

 **Comm Port** – This function is used to set the proper Communications Port on your laptop for the PC Interface device. The function will return an error if the port is not available, or if the PC Interface is not attached, and set the selection back to zero (0). When it has found the PC Interface, it will return successfully and the selected port will appear in the text box labeled 'Weather Port.' Once this is done, the selected port will be saved for future use, so you only need to use this function initially, or if you change the PC Interface to a different port on your PC.

 **Initialize Interface** (LaCrosse only) – This function is used to Initialize the PC Interface the first time it is used, or after the batteries, or outside weather sensor channel have been changed.

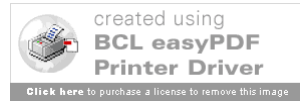

**Outside Sensor** (LaCrosse Only) – This function is used to select the outdoor temperature/humidity sensor channel. The outdoor sensor is shipped with the sensor channel set as channel 1 (sensor 1).

#### **Pager Setup Menu**

 **Comm Port** – This function is used to set the proper Communications Port on your laptop for the paging transmitter. The function will return an error if the port is not available, or if the paging transmitter is not attached, and set the selection back to zero (0). When it has found the paging transmitter, it will return successfully and the selected port will appear in the text box labeled 'Paging Port.' Once this is done, the selected port will be saved for future use, so you only need to use this function initially, or if you change the paging transmitter to a different port on your PC.

**Pager Numbers** – This function is used to set the Cap Codes and Baud Rate for each pager unit being used. The Baud Rate on the Xlite Transmitter is fixed at 1200 baud, so the Baud Rate function is disabled if Xlite is checked.

 **Carrier Detect** – This function allows you to turn the Carrier Detect Mode on or off. The current mode is shown in the text box labeled 'Carrier Detect.' Carrier Detect Mode is used when there are other transmitters operating on the same frequency in your area. If the paging transmitter finds such transmissions a value other than 0 will appear in the text box labeled, 'Carrier Signal.' When Carrier Detect is ON, the paging transmitter will wait until the frequency is clear before sending the messages held in it's Paging Que. In most cases, it is best to set the Carrier Detect mode ON. However, if the Paging Que fills up due to constant activity on your transmitter's frequency, new messages cannot be sent, until some in the Que are transmitted. The Paging Que will hold 14 messages. The number of any messages being held in the Que appear in the text box labeled 'Pages in Que.' If you notice that this number is approaching 10 or more during normal usage, turning the Carrier Detect Mode OFF, will allow the paging transmitter to transmit all messages currently being held in the Que.

#### **Error Log (Lacrosse, Davis, and PAPC) (New)**

 Any errors that occur during program execution are trapped and noted in the Error Log. The program will recover and continue to execute. If the Error Log heading is enabled, you can click on it to view any errors that may have occurred. The error description will give us an idea what may be at fault. Usually, this is due to having the Destination Folder set wrong, or mistakes in entering communication port information. If you click on **Clear**, all the text is erased and the Error Log will close. Clicking on **Close** preserves the text and closes the Error Log.

#### **Help Menu**

Clicking on Help will load these instructions into a separate Windows Help style window. You can scroll through the instructions or optionally print a copy using your Windows compatible printer.

**TrueWind<sup>™</sup> Option Checkbox (New) – If you place a check in this box, the PageAire Pro software converts the** total wind speed (mph), and wind direction (degrees), from the anemometer on your trailer station into TrueWind™ values. If the box is unchecked, the TrueWind<sup>TM</sup> option is turned off and wind conditions are NOT converted.

**XLite Transmitter Option Checkbox (New)** – Check this box ONLY if you have our XLite Paging Transmitter.

## **Function Buttons**

**Destination 1, 2, and 3** – These functions are used to set the Destination directories, or folders, where the weather data is to be sent. You can select the drive by clicking on it, and then the folder desired from the list box by double clicking on the folder. Your selection appears in the selection text box. To accept the selection, click on OK. To cancel the operation, click on Cancel. The current Destination directory is shown next to its function button**.**

#### **For example, to send the weather data to RaceLog Pro 4, set Destination 1 to the folder containing RaceLog Pro 4 (by default, 'C:\RaceLog Pro 4').**

 **T1, T2, T3, T4, and T5** - These function buttons are used to Test any pager that is currently assigned a Cap Code in the Pager Number box, or to send a message to any pager listed. Click on the button for the pager you wish to

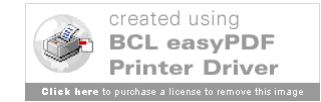

test. A pre-formatted message, "Testing 1, 2, 3.." is sent to the pager. To send your own message, just enter it in the text box that appears.

#### **Sensor Status Boxes**

There are 3 green status boxes that show the current condition of each weather sensor. One for the Barometric Pressure (Indoor Sensor), the Temperature/Humidity (Outdoor Sensor), and the Wind Speed/Direction sensor. In normal operation each sensor box should contain the numeral '0', which means that the sensor is functioning and there have been no communication errors. If a number greater than 0 appears, it shows how many communication errors have occurred. If 'NA' appears, it means that the sensor is not transmitting, is out of range, or has not been found by the software.

#### **Weather and Pager Status Boxes**

 There is a status box for the weather input routine and the pager output routine which simply show the current status of each routine. The status will change each time weather data is retrieved and/or pager data is sent. The last string of data sent to a pager appears in the text box labeled, 'Last Page.'

#### **Altronics PerformAire Weather Center (PWC)**

 If your PWC has an Altronics internal paging transmitter, select the correct PWC program for an Internal Pager. If your PWC doesn't have an internal pager, you can add an external pager from Family Software. In that case, use the PWC program for an External Pager, which is the same program that the PAPC uses.

 The ROM software in your PWC must be version 1.07 or newer. When you power up the PWC, the ROM software version is displayed briefly on the LCD display. Altronics will update your PWC ROM software to the current version for just \$65.00 if necessary. The PWC with Internal Pager uses the same Comm Port for receiving weather data and sending paging messages, so only one serial port is necessary with this model.

 To have your PWC communicate with an external software program, such as PageAire Pro, you must Enable CCS Mode. Press the '7' key at the "Mode Selected" screen when powering up the PWC. The Mode Selected screen is the second screen displayed when the unit is turned on and shows whether the unit is set to ET Mode or TS Mode. By pressing the '7' key at the correct time, the user will be prompted: **Enable CSS? Press 1=Y 2=N**

At this point the user can select to Enable/Disable CSS Mode. The PWC will remember this setting, so you need to do this only one time and the unit will stay in CSS Mode. Any commands or text boxes that are grayed out on PageAire Pro are not functional with the PWC. Alternately, the PWC will send it's data to the pager, then PageAire Pro will send its data to the pager. The two will alternate every other minute.

#### **Altronics PerformAire PC (PAPC)**

 The PerformAire PC transfers data through a USB Serial port. A special driver must be installed to use a serial device with a USB port. This driver is located on the PageAire Pro CD-ROM and PerformAire PC CD-ROM. There is no need to install the PerformAire PC Software, as it is not needed. **Only install the USB Serial driver**.

- 1. Plug the USB cable into the PerformAire PC and the other end into your USB port on your computer.
- 2. Your computer should automatically find the new hardware and start the driver installation process.
- 3. When prompted, choose to Search for Driver and select CD-ROM drive.
- 4. Select Next, then Finish to complete installation of the USB Serial driver.
- 5. Now, Right Click on My Computer and select Properties.
- 6. Select Hardware/Device Manager and go to the Ports (Com & LPT) section.
- 7. Click + sign and you should see listed USB Serial Port (COM #). Remember which COM # it is.
- 8. Enter this COM # in PageAire Pro2 under Interface/Comm Port.

**Copyright 2005, Family Software**. All rights reserved. No liability is expressed or implied. We shall not be liable in any event for claims of incidental or consequential damages in connection with or arising out of, the furnishing, performance, or use of the program(s). RaceLog Pro™, ET Predictor™, Run Segment Analysis™, TrueWind™, and PageAire Pro™ are trademarks of Family Software.

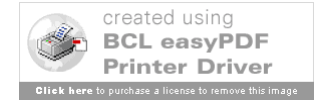